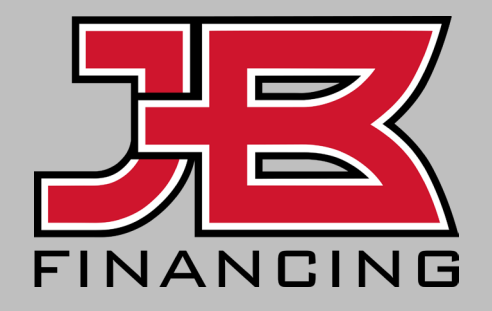

#### **Financing Portal Guide**

Merchant Setup and Portal Overview

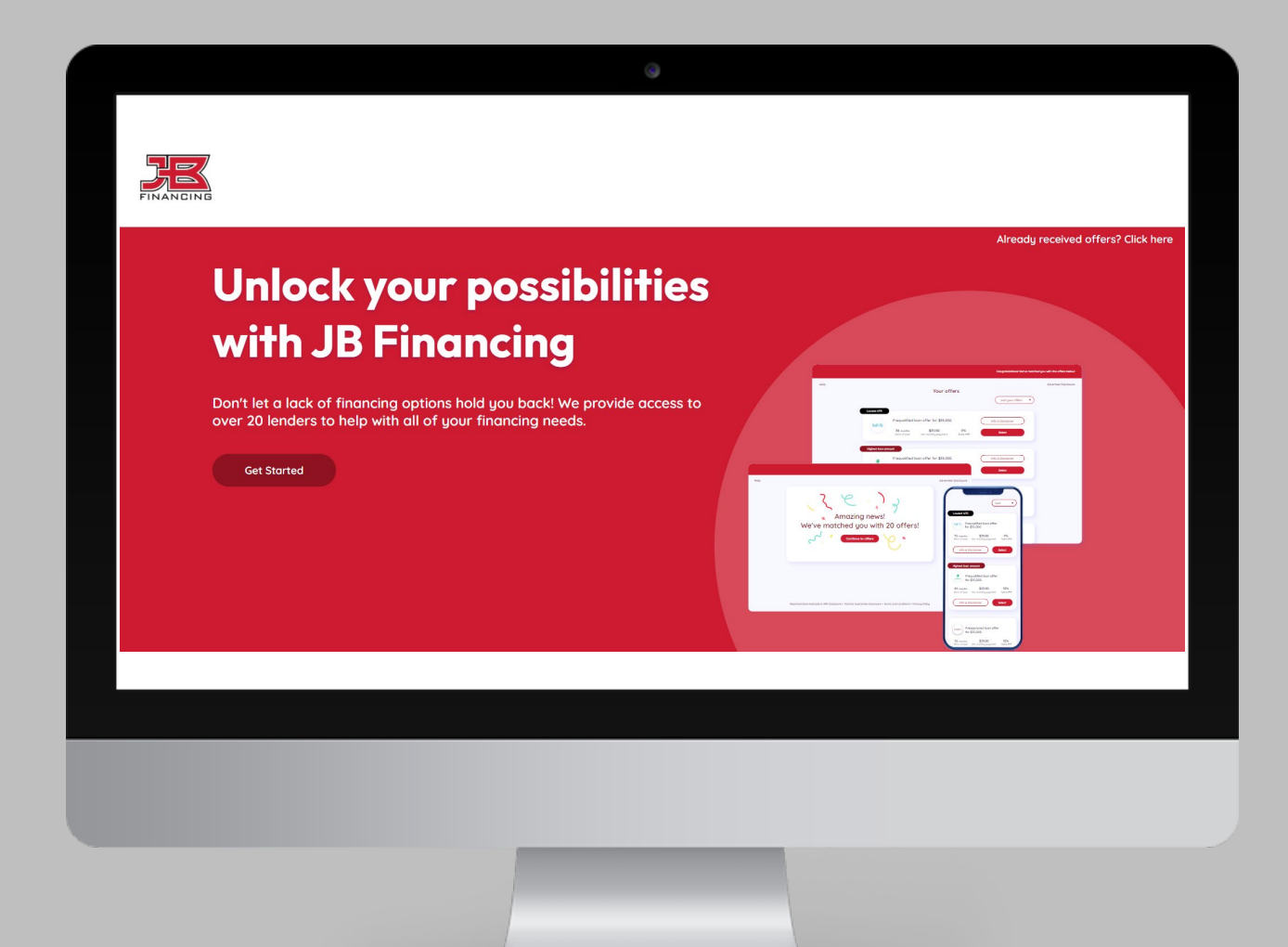

#### User Invitation

When you receive the email confirming your business **account was approved**, click "**Set up my user credentials**" to create login information for accessing the financing portal.

The link to your login page will also be provided. Be sure to save this.

\*Look for email from merchant-services@lending.online

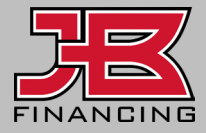

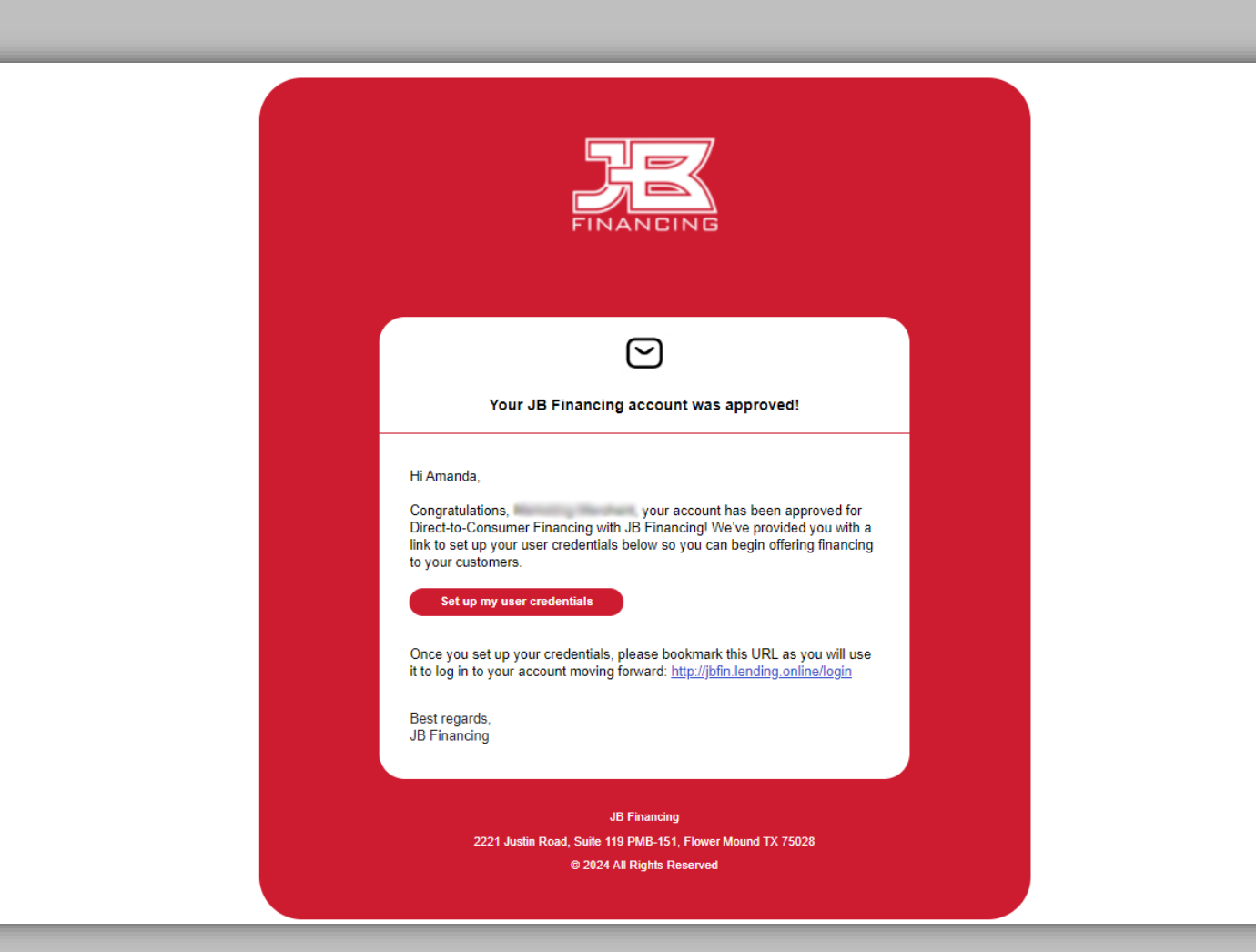

#### User Credentials

Set up your credentials that you will use to log in to the portal going forward.

You will reach a success page confirming your user credentials have been created.

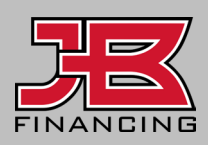

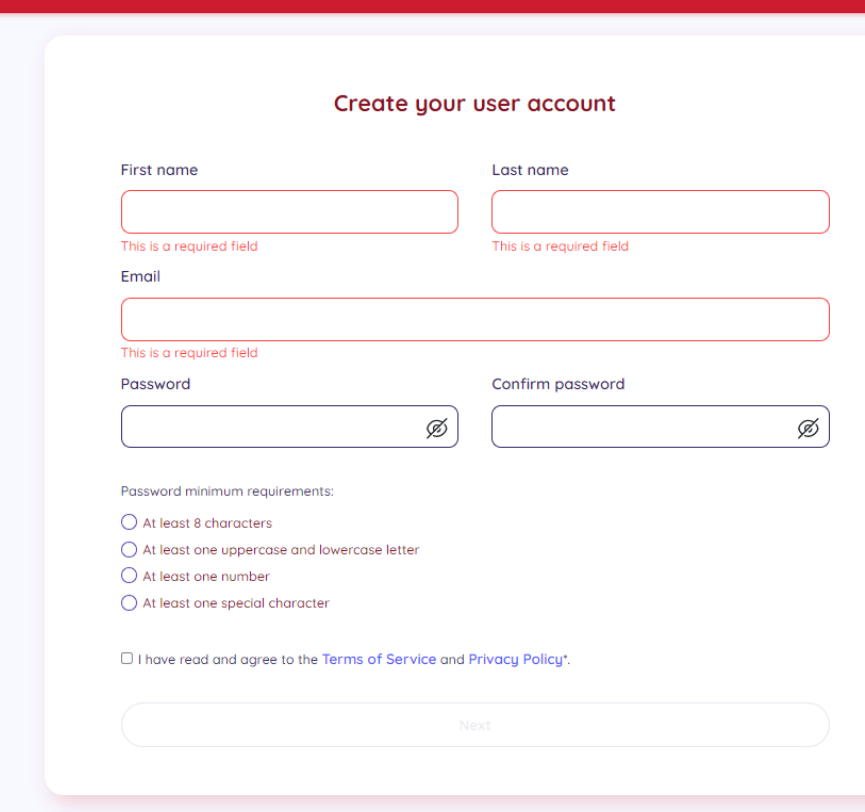

## Login Success

"**Continue to log in**" using the user credentials you just created.

Save the login URL: https://jbfin.lending.online/login

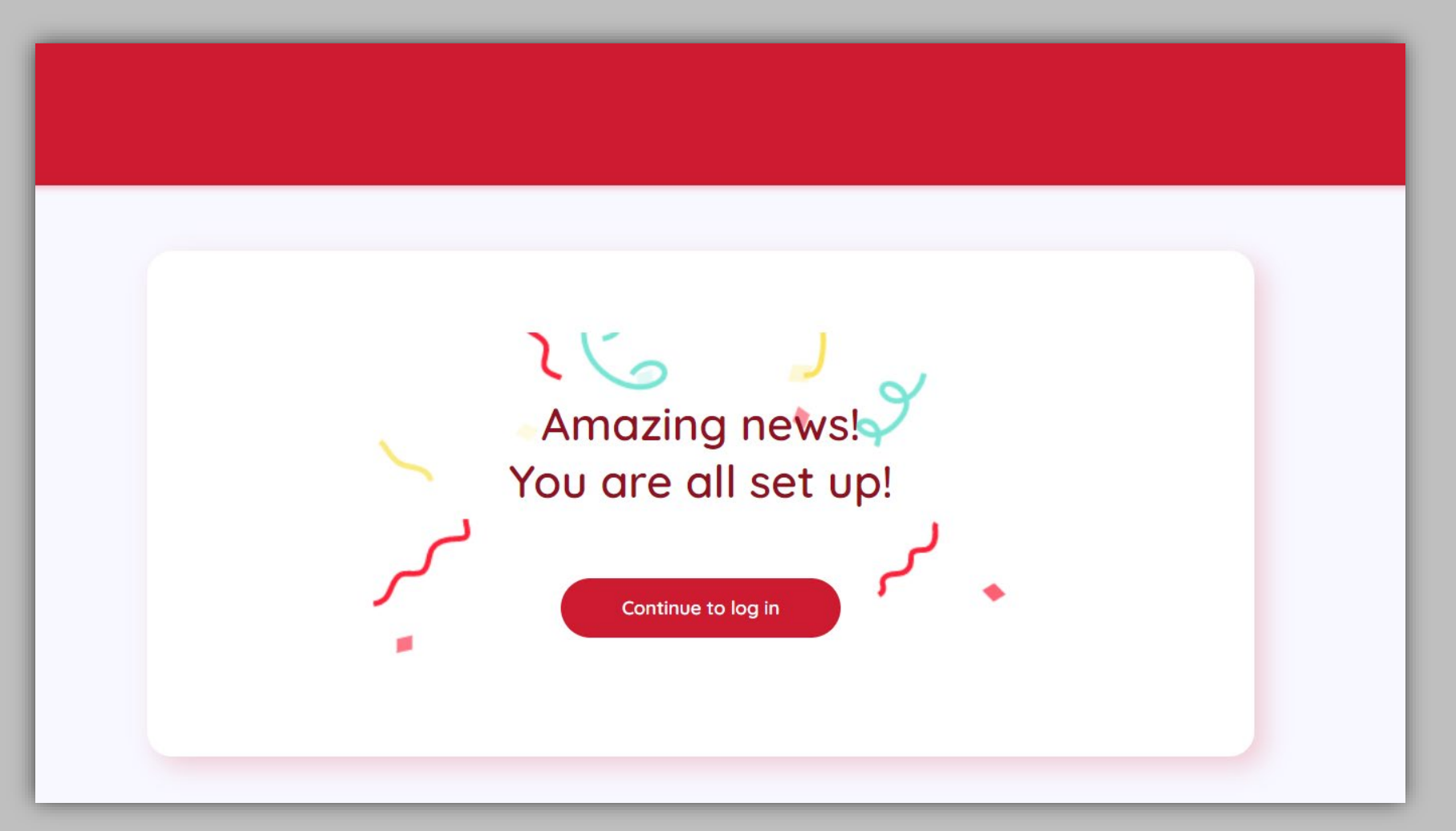

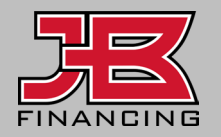

#### Dashboard View

Upon log in, you will access the admin dashboard, which provides an overview of recent activities by your clients.

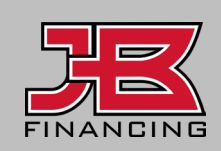

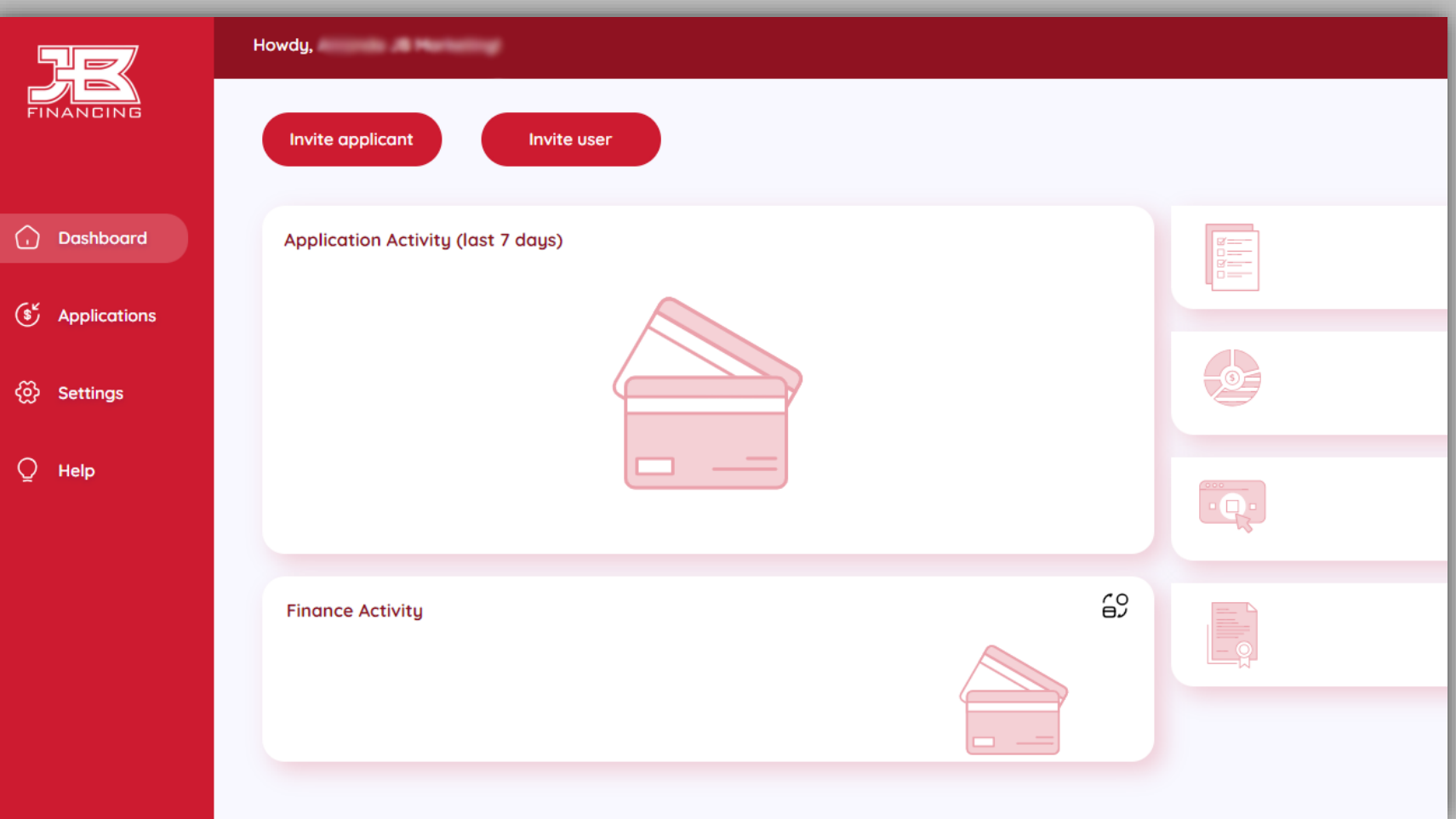

#### Invite an Applicant or User

**1**

"**Invite applicant**" allows you to invite your customers or potential customers to apply for financing.

**2**

"**Invite user**" allows you to invite a user from your business to access the portal.

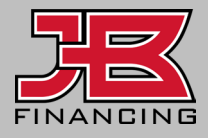

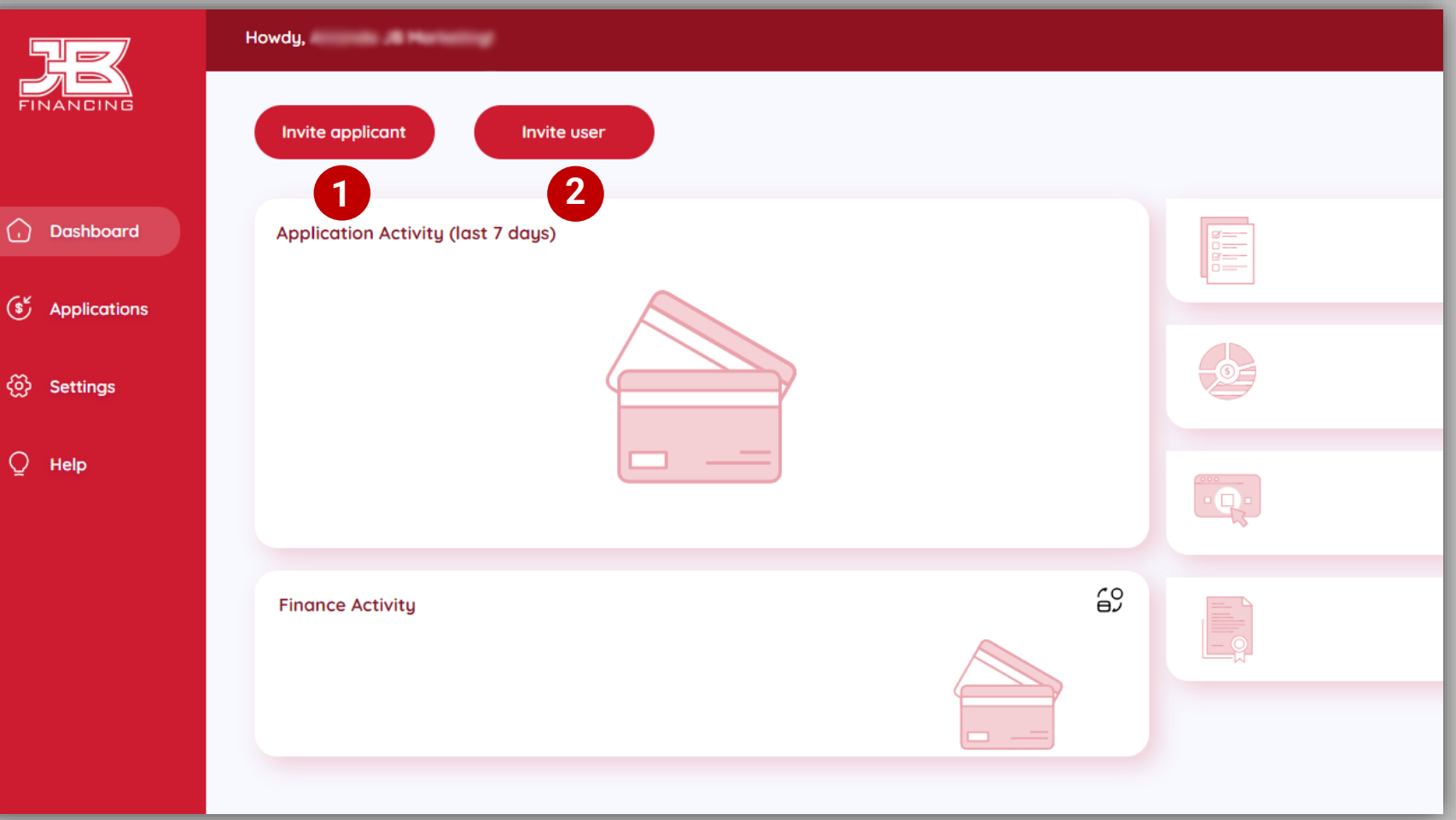

#### View: Invite Options

#### **1**

Send invitation to applicant to apply for financing via email or text.

Invite multiple applicants to apply for financing by uploading a CSV file with email or phone number. **2**

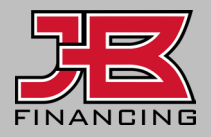

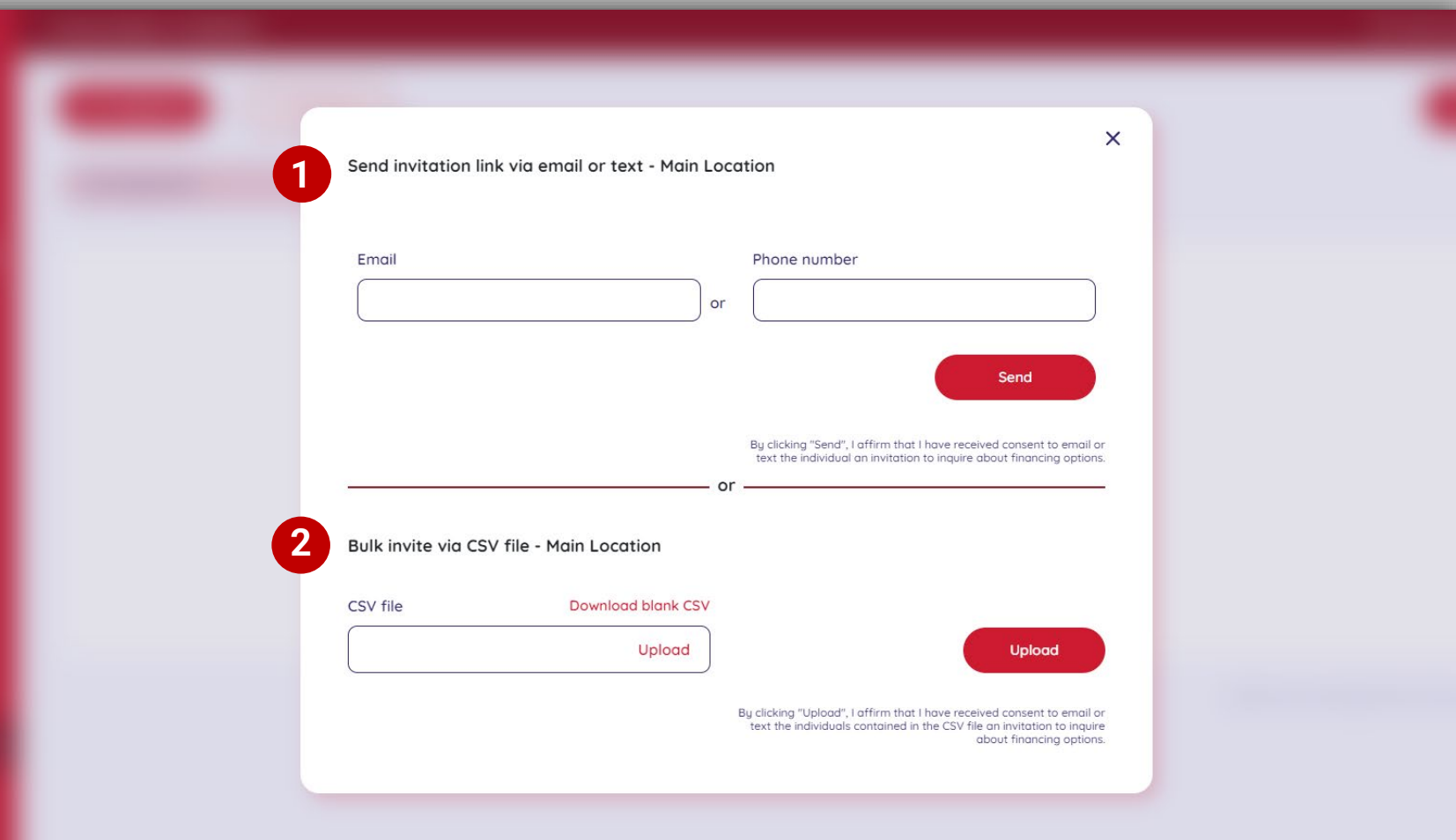

#### Success: Invitation Sent

You will reach a success page once you send an invitation link to your client to apply for financing.

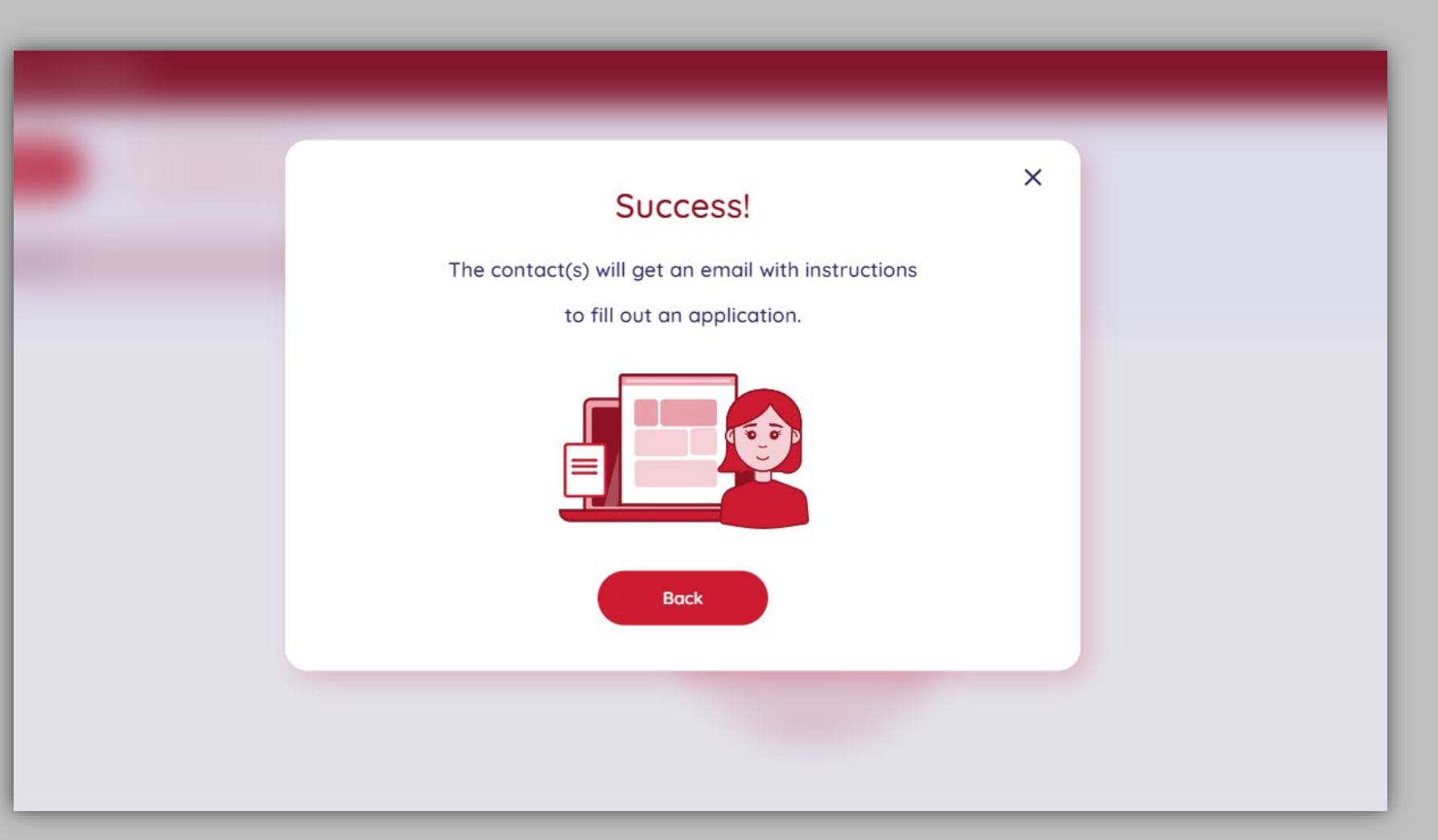

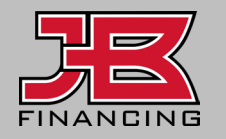

#### Invite and Invitation Status

You can **send an invite** link to clients from your applications submenu.

**1**

You can **view "Invitation status"** for any applicants that have been invited but haven't started their application. **2**

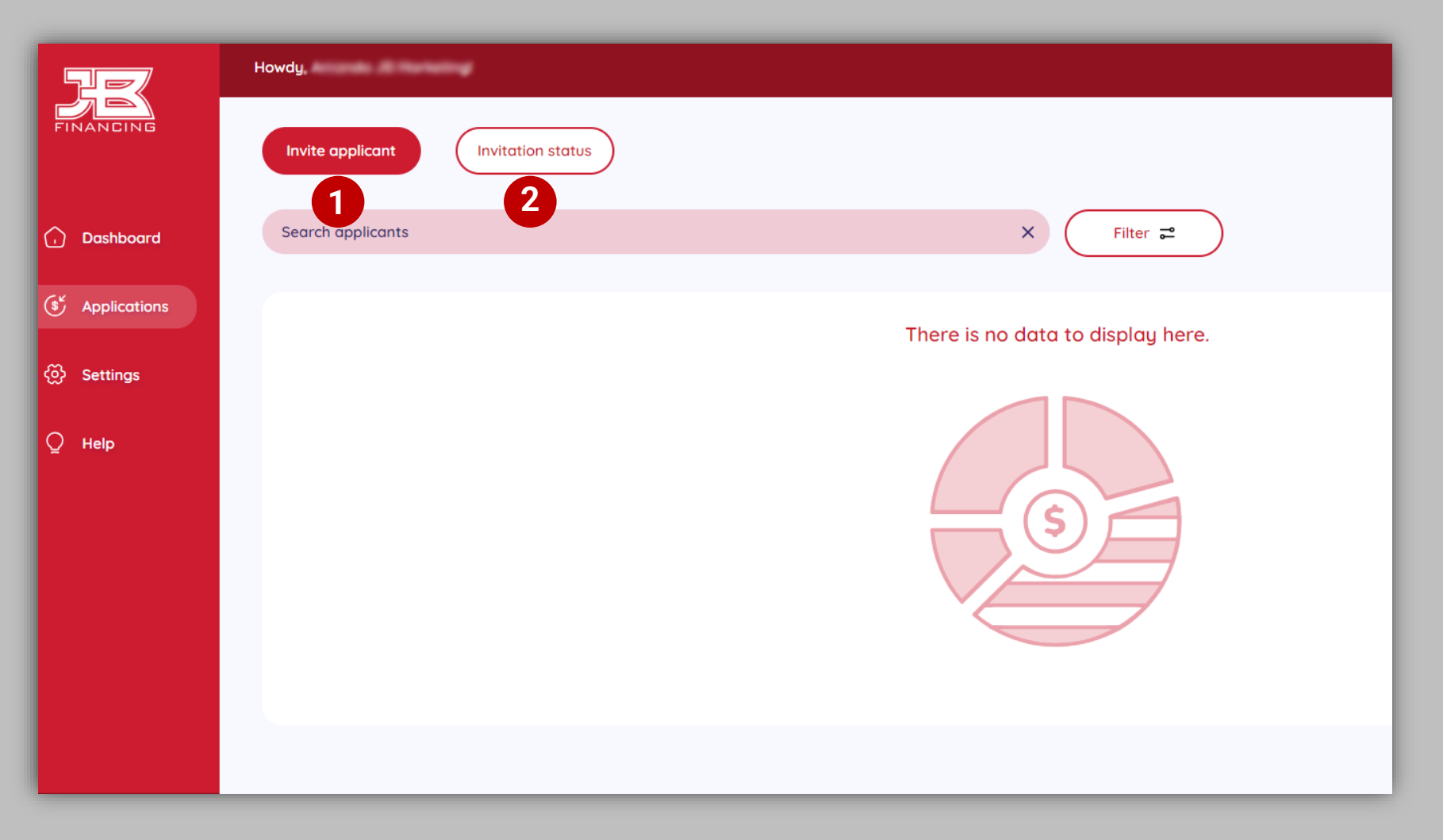

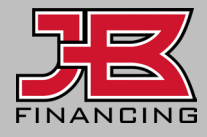

## View Applicant Details

All applications that have been at least started, are shown on the **Applications** submenu, where you can search, filter, or export application data to find what you need.

Clicking the applicant's name will show their offers and other information, which is covered in the **Applicant Experience** guide.

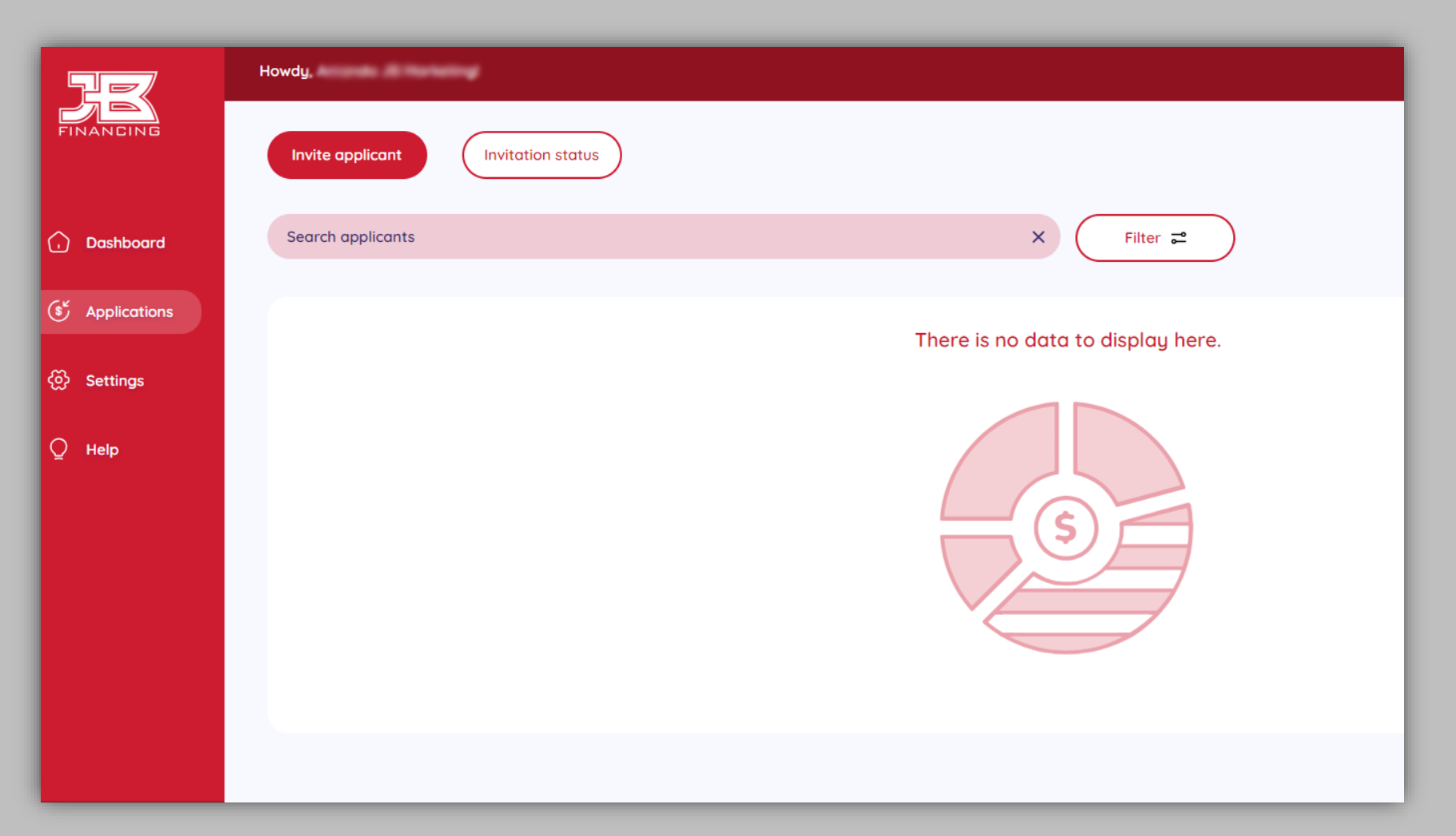

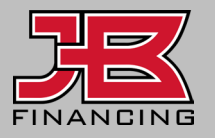

#### Settings Menu

On the **Settings** tab view, there are several options available for editing including **business account** information and setting up your notification preferences in **your settings**.

You can customize your **landing page** settings under **experience settings**.

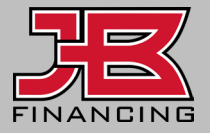

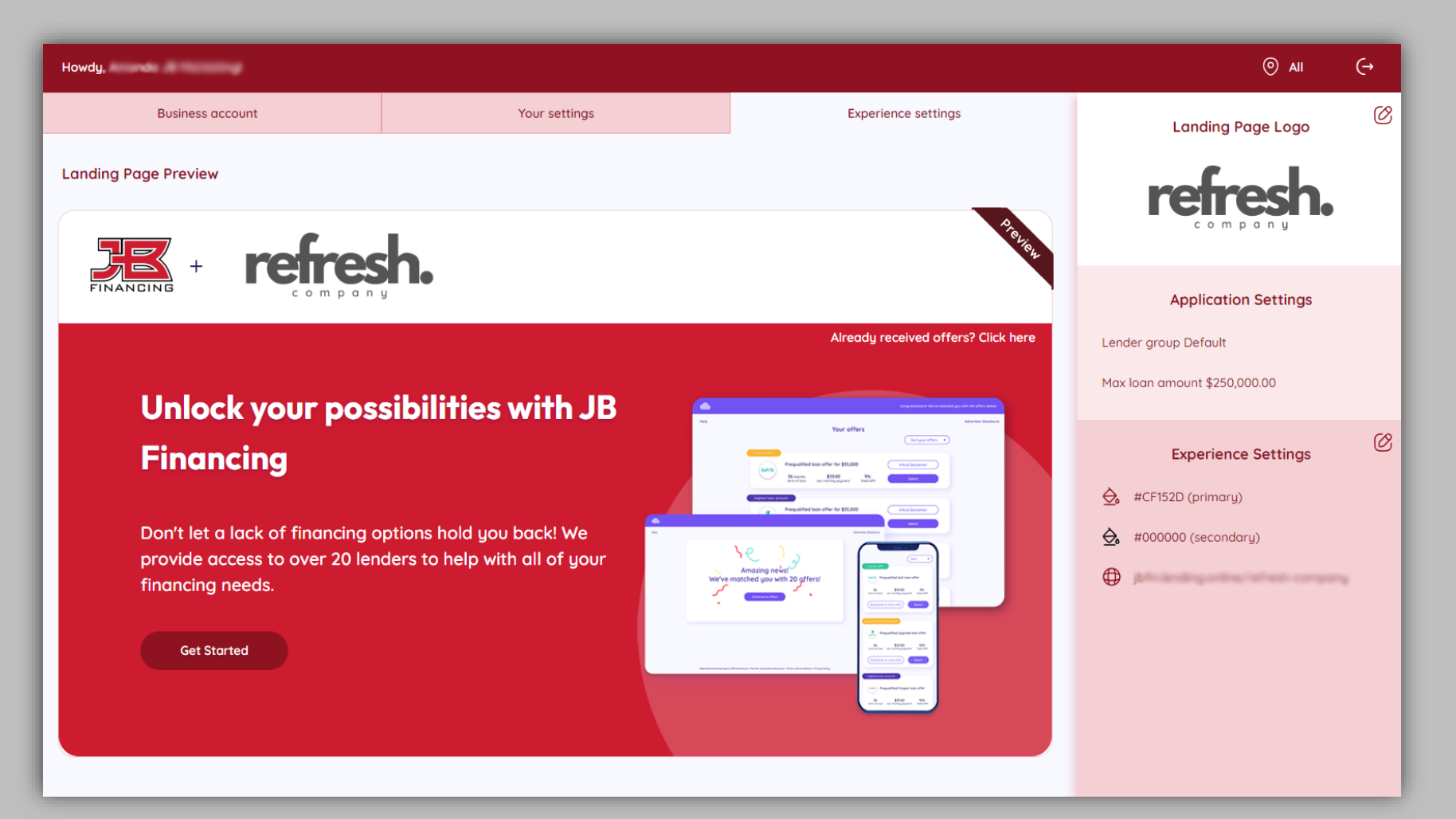

## Your Page URL and Logo

Under **Settings** > **Experience settings,** you can edit your landing page URL and the logo that appears on your landing page.

You can also direct customers to apply for financing by just directing them to your landing page URL, but you won't receive notifications unless the applicant is invited.

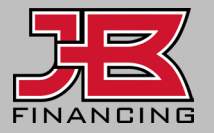

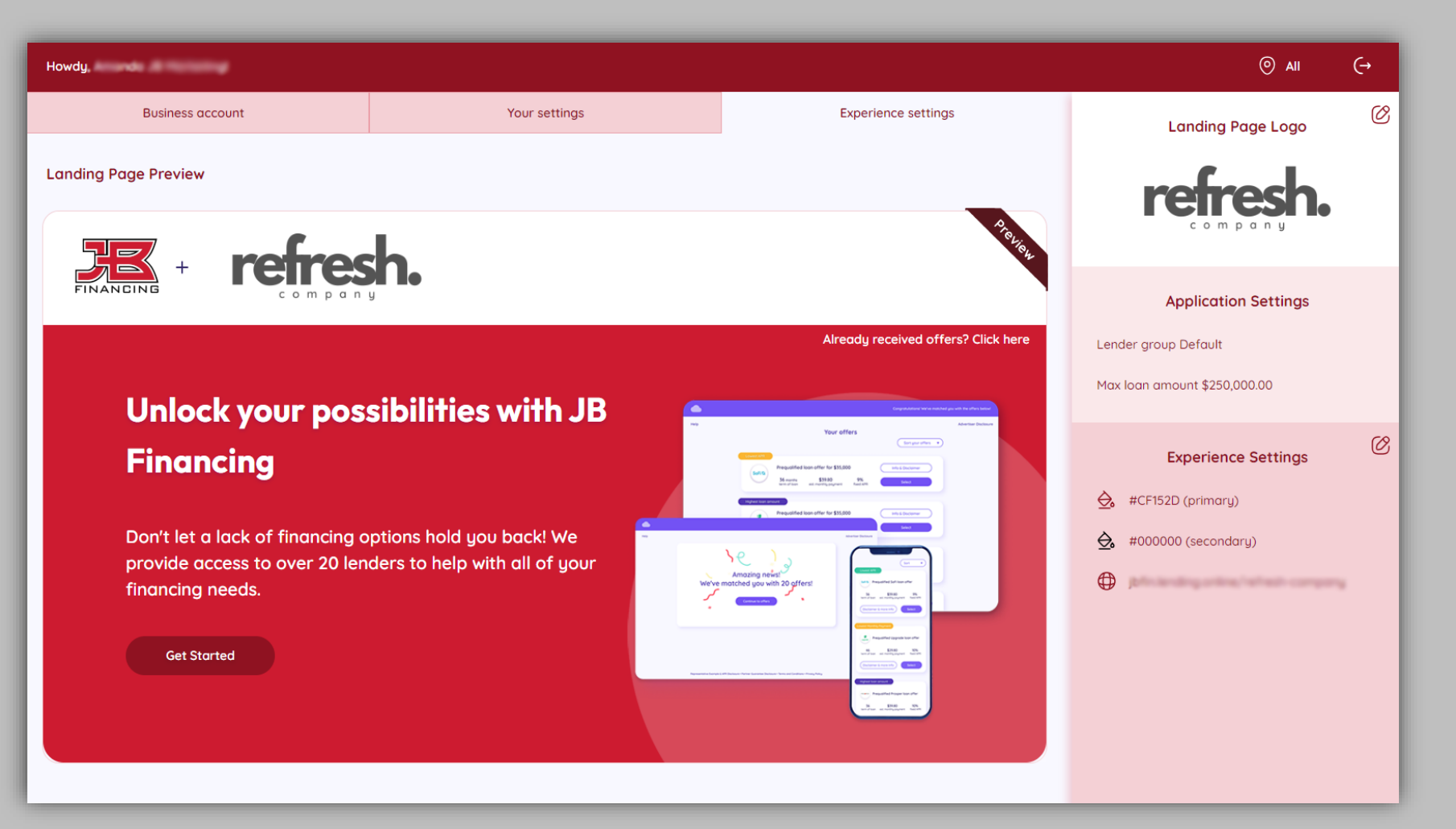

### Settings: Edit Notifications

You will receive notifications of applicant status changes for those you invited to apply.

Adjust which notifications you want to receive under **Settings** > **Your settings**. **1**

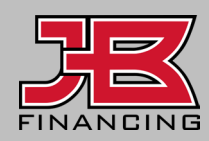

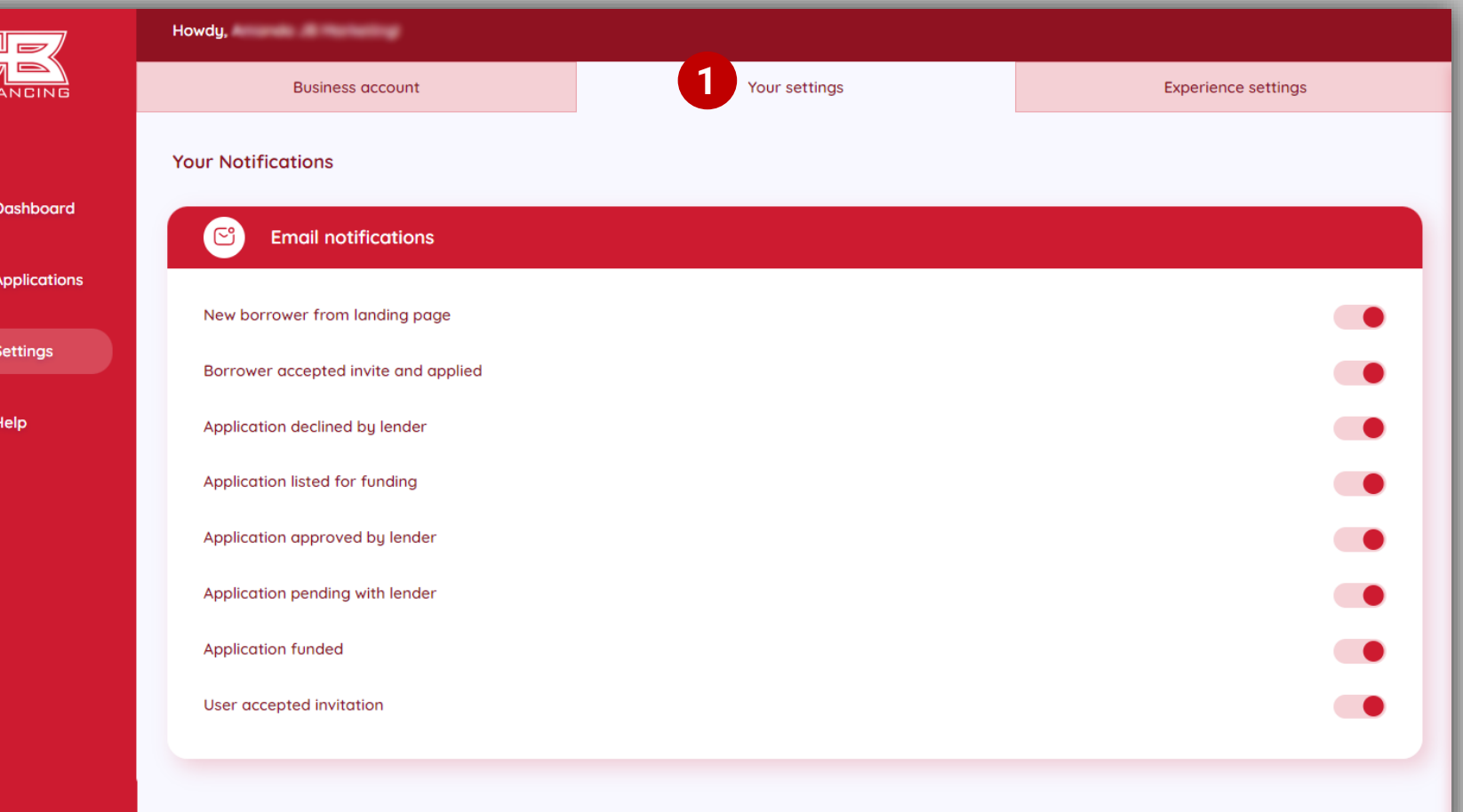

#### Settings: Edit Users

**Settings** > Business account, go to users, where you have the option to select a user, and deactivate, if needed.

**1**

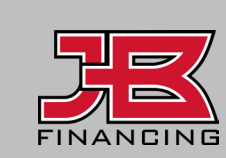

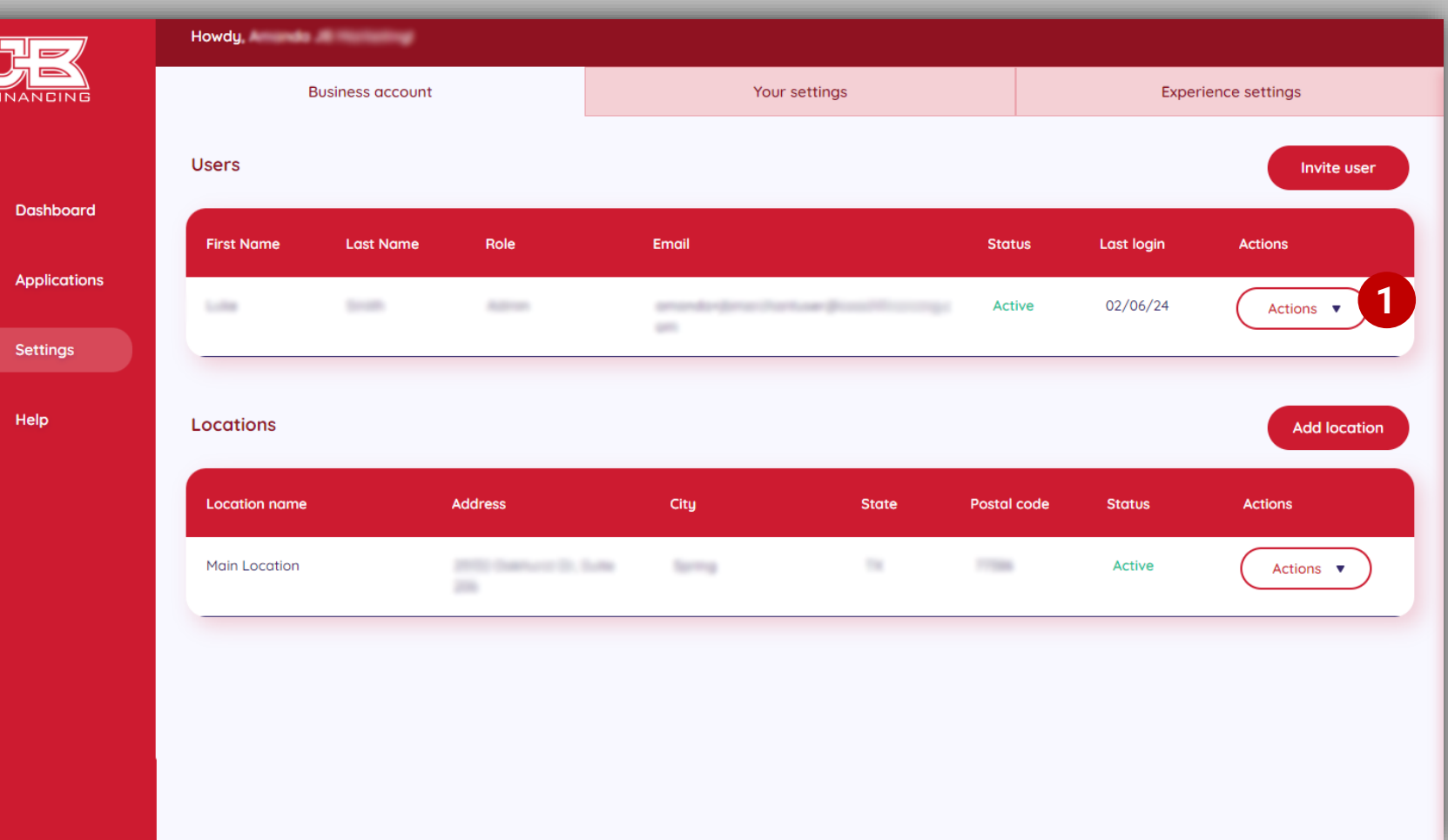

# Unlock your possibilities with JB Financing

Don't let a lack of financing options hold you back! We provide access to over 20 lenders to help with all of your financing needs.

**Get Started** 

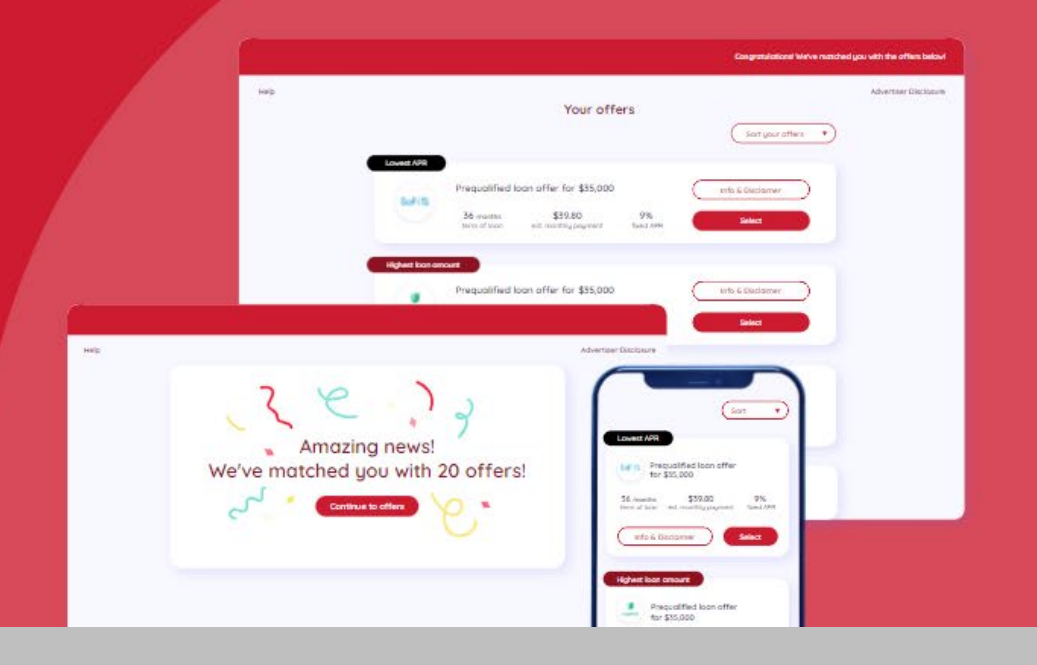

#### **Contact**

financing@jbwarranties.com  $\nabla$ 

#### 469-642-1198

 $\Theta$ 2221 Justin Road #119-PMB 151, Flower Mound, TX 75028

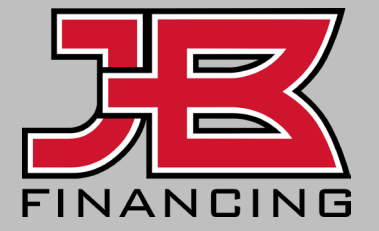